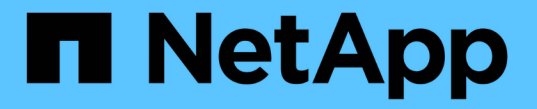

## ハードウェアの手順 StorageGRID 11.7

NetApp April 12, 2024

This PDF was generated from https://docs.netapp.com/ja-jp/storagegrid-117/sg5700/replacing-e2800 controller.html on April 12, 2024. Always check docs.netapp.com for the latest.

# 目次

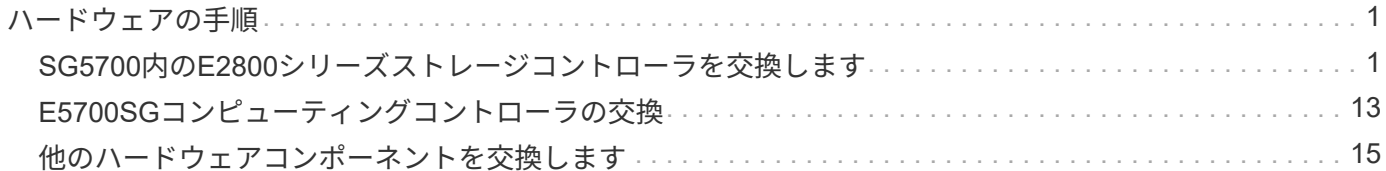

## <span id="page-2-0"></span>ハードウェアの手順

### <span id="page-2-1"></span>**SG5700**内の**E2800**シリーズストレージコントローラを交換しま す

E2800シリーズのコントローラが適切に機能しない場合や障害が発生した場合は、交換 が必要となることがあります。

このタスクについて

• 交換するコントローラと同じパーツ番号の交換用コントローラを用意しておきます。

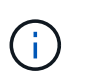

StorageGRID アプライアンスのコントローラを交換する際は、Eシリーズの手順書を参考 にしないでください。手順が異なります。

- コントローラに接続する各ケーブルを識別するためのラベルを用意しておきます。
- すべてのドライブがセキュリティ保護されている場合は、 ["](https://docs.netapp.com/us-en/e-series/maintenance-e2800/controllers-simplex-supertask-task.html#step-1-prepare-to-replace-controller-simplex)[シンプレックス](https://docs.netapp.com/us-en/e-series/maintenance-e2800/controllers-simplex-supertask-task.html#step-1-prepare-to-replace-controller-simplex)[E2800](https://docs.netapp.com/us-en/e-series/maintenance-e2800/controllers-simplex-supertask-task.html#step-1-prepare-to-replace-controller-simplex)[シリーズコントローラ](https://docs.netapp.com/us-en/e-series/maintenance-e2800/controllers-simplex-supertask-task.html#step-1-prepare-to-replace-controller-simplex) [の交換手順](https://docs.netapp.com/us-en/e-series/maintenance-e2800/controllers-simplex-supertask-task.html#step-1-prepare-to-replace-controller-simplex)["](https://docs.netapp.com/us-en/e-series/maintenance-e2800/controllers-simplex-supertask-task.html#step-1-prepare-to-replace-controller-simplex)たとえば、NetApp Support SiteからEシリーズSANtricity System Managerをダウンロードして インストールし、コントローラの交換後にEnterprise Management Window(EMW)を使用してセキュリ ティ保護されたドライブのロックを解除します。

 $\binom{1}{1}$ 

保存されたキーでドライブのロックを解除するまでは、アプライアンスを使用できませ  $\mathcal{L}_{\alpha}$ 

- 特定のアクセス権限が必要です。
- を使用して Grid Manager にサインインする必要があります ["](https://docs.netapp.com/ja-jp/storagegrid-117/admin/web-browser-requirements.html)[サポートされている](https://docs.netapp.com/ja-jp/storagegrid-117/admin/web-browser-requirements.html) [Web](https://docs.netapp.com/ja-jp/storagegrid-117/admin/web-browser-requirements.html) [ブラウザ](https://docs.netapp.com/ja-jp/storagegrid-117/admin/web-browser-requirements.html)["](https://docs.netapp.com/ja-jp/storagegrid-117/admin/web-browser-requirements.html)。

このタスクについて

コントローラキャニスターに障害が発生したかどうかは、次の 2 つの方法で確認できます。

- SANtricity System Manager の Recovery Guru から、コントローラを交換するように指示されます。
- コントローラの黄色の警告 LED が点灯して、コントローラに障害が発生したことが通知されます。

コントローラを交換すると、アプライアンスストレージノードにアクセスできなくなります。E2800シリーズ のコントローラが問題なく機能している場合は、を使用できます ["E5700SG](https://docs.netapp.com/ja-jp/storagegrid-117/maintain/placing-appliance-into-maintenance-mode.html) [コントローラをメンテナンスモ](https://docs.netapp.com/ja-jp/storagegrid-117/maintain/placing-appliance-into-maintenance-mode.html) [ードにしてください](https://docs.netapp.com/ja-jp/storagegrid-117/maintain/placing-appliance-into-maintenance-mode.html)["](https://docs.netapp.com/ja-jp/storagegrid-117/maintain/placing-appliance-into-maintenance-mode.html)。

コントローラを交換するときは、元のコントローラからバッテリを取り外し、交換用コントローラに取り付け る必要があります。場合によっては、元のコントローラからホストインターフェイスカードを取り外して、交 換用コントローラに取り付ける必要があります。

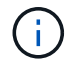

ほとんどのアプライアンスモデルのストレージコントローラには、ホストインターフェイスカ ード(HIC)は搭載されていません。

#### 手順**1**:コントローラを取り外す準備

次の図は、E2800AコントローラとE2800Bコントローラを示しています。E2800シリーズのコントローラ

とEF570コントローラの交換用手順 は同じです。

E2800Aストレージコントローラ:

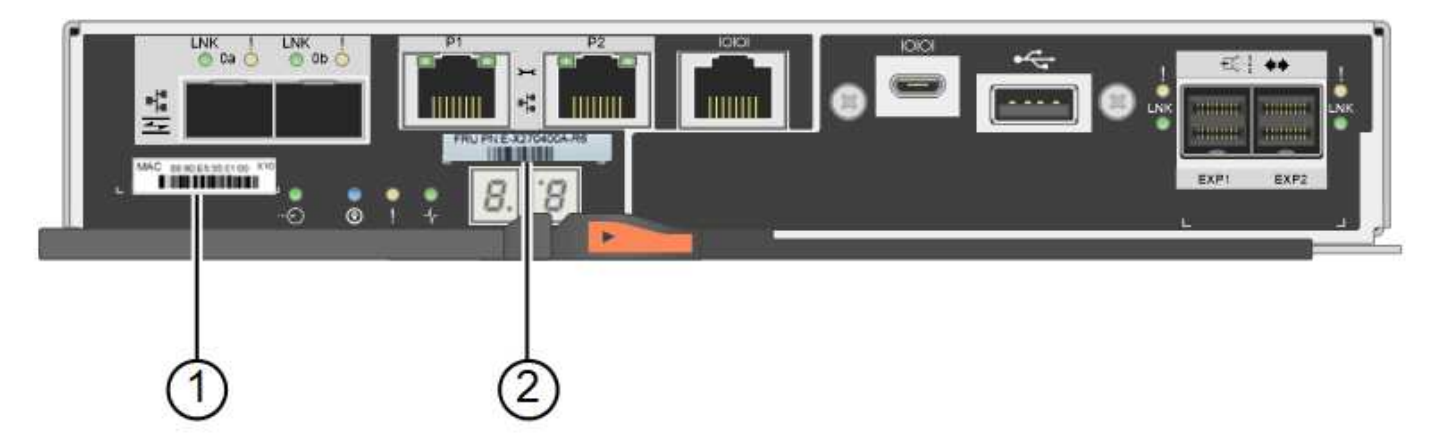

E2800Bストレージコントローラ:

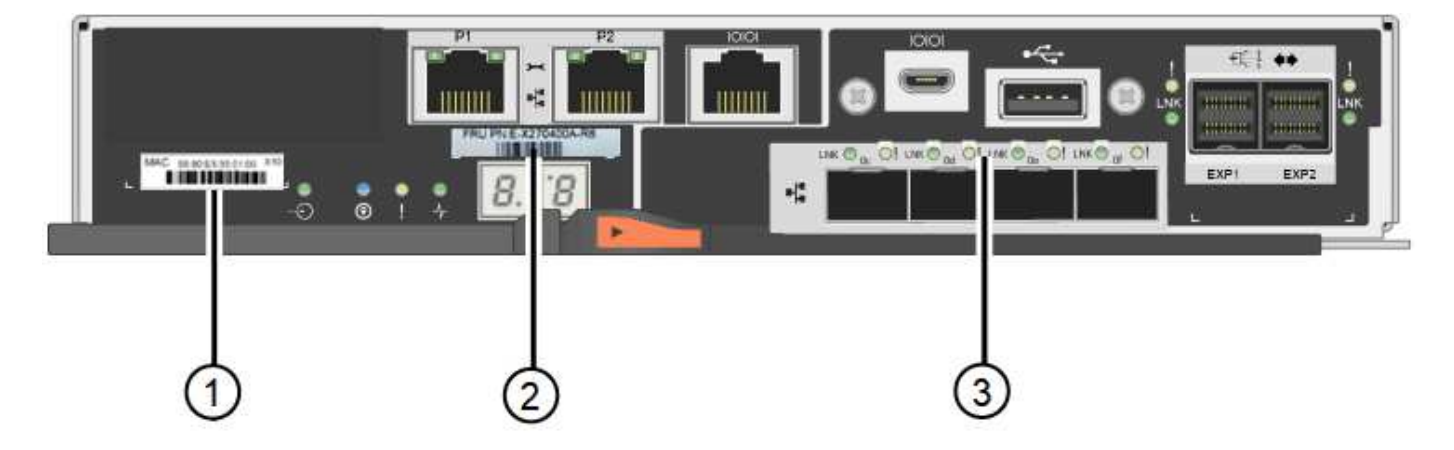

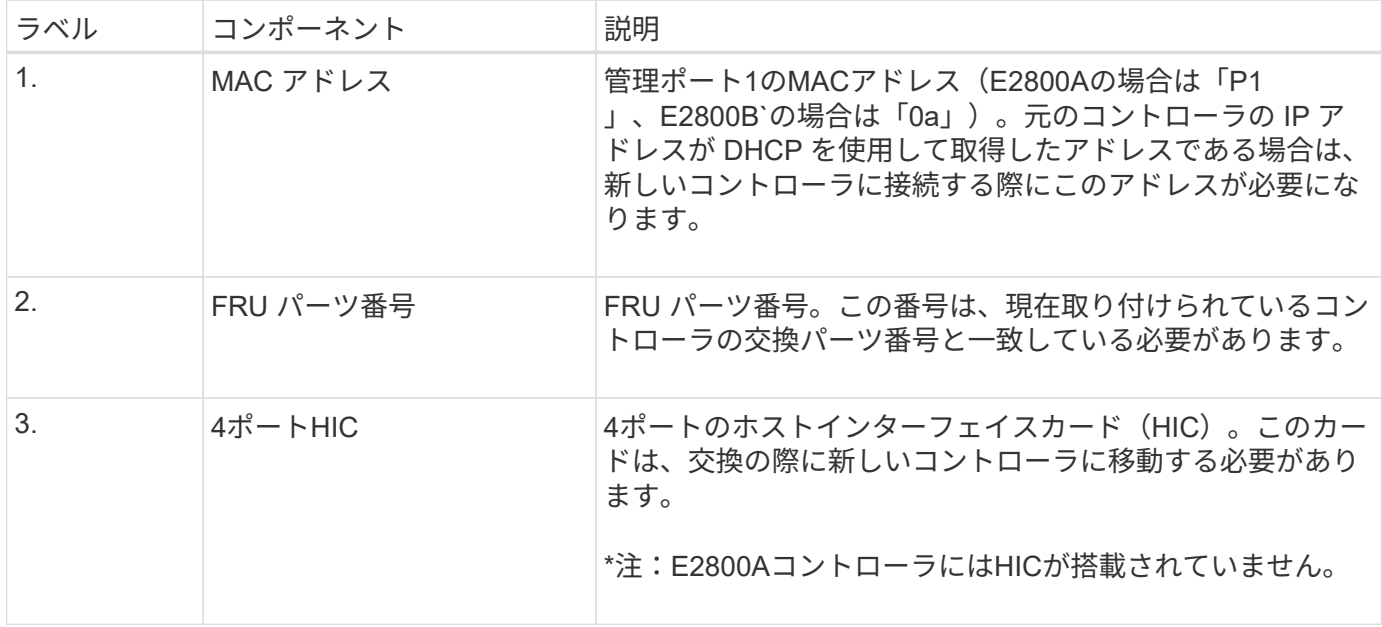

E2800 コントローラの交換用手順 の手順に従って、コントローラを取り外す準備をします。

これらの手順を実行するには、 SANtricity System Manager を使用します。

手順

- 1. コントローラに現在インストールされている SANtricity OS ソフトウェアのバージョンを書き留めます。
- 2. 現在インストールされている NVSRAM のバージョンを書き留めます。
- 3. ドライブセキュリティ機能が有効になっている場合は、保存されたキーが存在すること、およびそのイン ストールに必要なパスフレーズを確認しておきます。

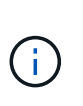

\*データアクセスが失われる可能性—\*アプライアンスのすべてのドライブでセキュリティが 有効になっている場合、SANtricity System Managerの[エンタープライズ管理]ウィンドウを 使用してセキュリティ保護されたドライブのロックを解除するまで、新しいコントローラ はアプライアンスにアクセスできません。

4. 構成データベースをバックアップします。

コントローラを取り外すときに問題が発生した場合は、保存したファイルを使用して構成をリストアでき ます。

5. アプライアンスのサポートデータを収集します。

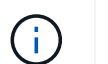

コンポーネントを交換する前後にサポートデータを収集することで、交換しても問題が解 決しない場合に、テクニカルサポートにすべてのログを送信できます。

#### 手順**2**:コントローラをオフラインにする

コントローラをオフラインにし、すべての処理が完了したことを確認します。

手順

- 1. StorageGRID アプライアンスを StorageGRID システムで実行している場合は、 ["E5700SG](https://docs.netapp.com/ja-jp/storagegrid-117/maintain/placing-appliance-into-maintenance-mode.html) [コントローラ](https://docs.netapp.com/ja-jp/storagegrid-117/maintain/placing-appliance-into-maintenance-mode.html) [をメンテナンスモードにしてください](https://docs.netapp.com/ja-jp/storagegrid-117/maintain/placing-appliance-into-maintenance-mode.html)["](https://docs.netapp.com/ja-jp/storagegrid-117/maintain/placing-appliance-into-maintenance-mode.html)。
- 2. E2800 コントローラが動作していて通常の方法でシャットダウンできる場合は、すべての処理が完了して いることを確認します。
- 3. SANtricity システムマネージャのホームページで、「 \* 進行中の処理を表示」を選択します。
- 4. すべての処理が完了したことを確認します。
- 5. コントローラシェルフの電源をオフにします。

手順**3**:コントローラを取り外す

コントローラをアプライアンスから取り外します。

#### 手順

- 1. ESD リストバンドを装着するか、静電気防止処置を施します。
- 2. ケーブルにラベルを付け、ケーブルと SFP を外します。

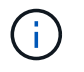

パフォーマンスの低下を防ぐため、ケーブルをねじったり、折り曲げたり、挟んだり、踏 んだりしないでください。

- 3. カムハンドルのラッチを押してコントローラをアプライアンスから外し、カムハンドルを右側に開きま す。
- 4. 両手でカムハンドルをつかみ、コントローラをスライドしてアプライアンスから引き出します。

コントローラは重いので、必ず両手で支えながら作業してください。

5. 取り外し可能なカバーを上にして、静電気防止処置を施した平らな場所にコントローラを置きます。 6. カバーをボタンを押し下げながらスライドして取り外します。

手順**4**:新しいコントローラにバッテリを移動する

障害が発生したコントローラからバッテリを取り外し、交換用コントローラに取り付けます。

手順

1. コントローラ内部(バッテリと DIMM の間)の緑の LED が消灯していることを確認します。

この緑の LED が点灯している場合は、コントローラがまだバッテリ電源を使用しています。この LED が 消灯するのを待ってから、コンポーネントを取り外す必要があります。

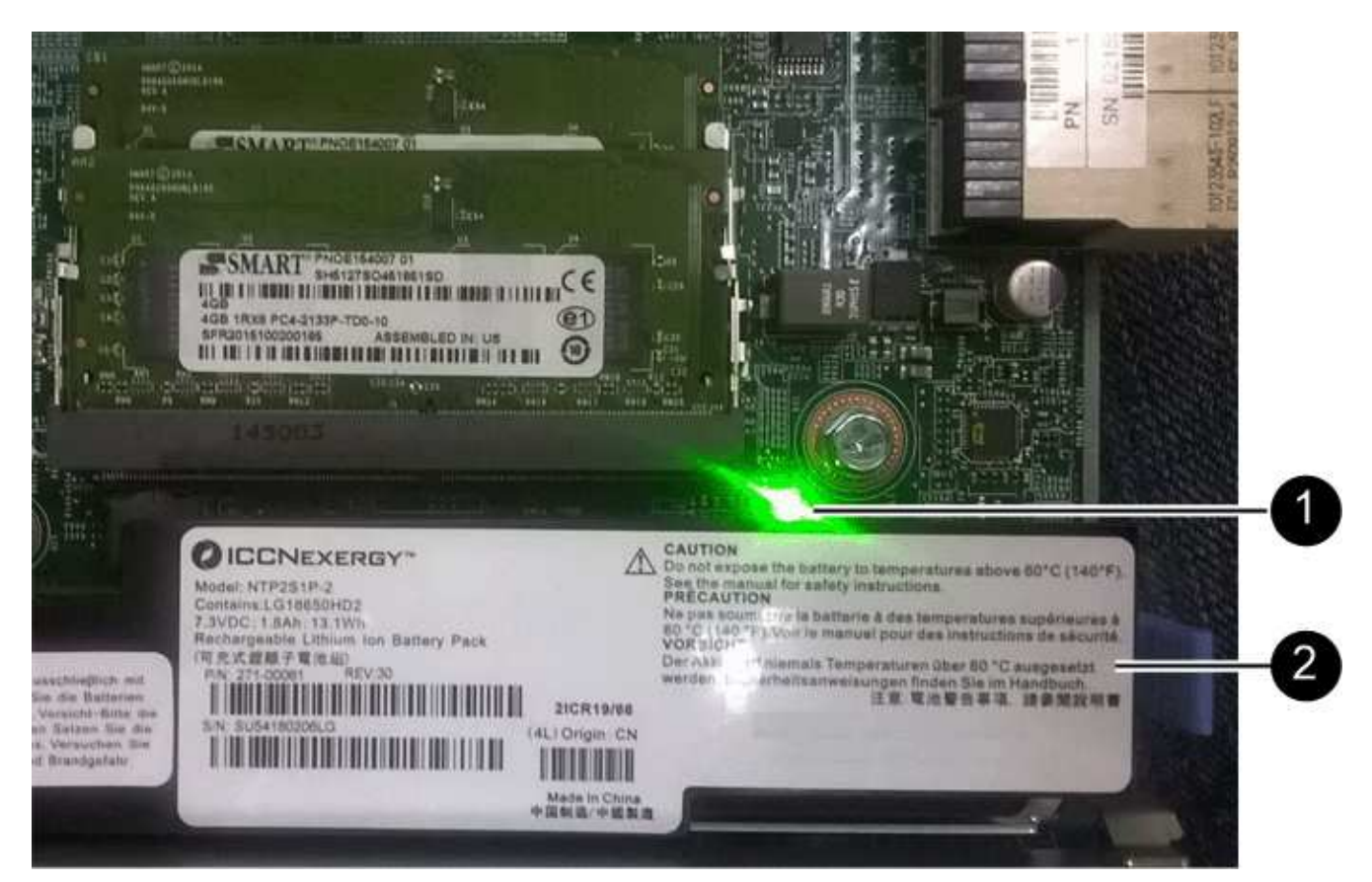

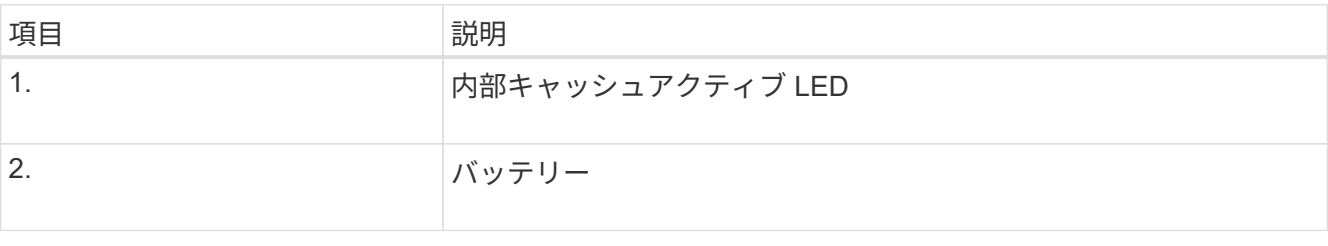

2. バッテリの青色のリリースラッチの位置を確認します。

3. バッテリをリリースラッチを押し下げながら引き出し、コントローラから外します。

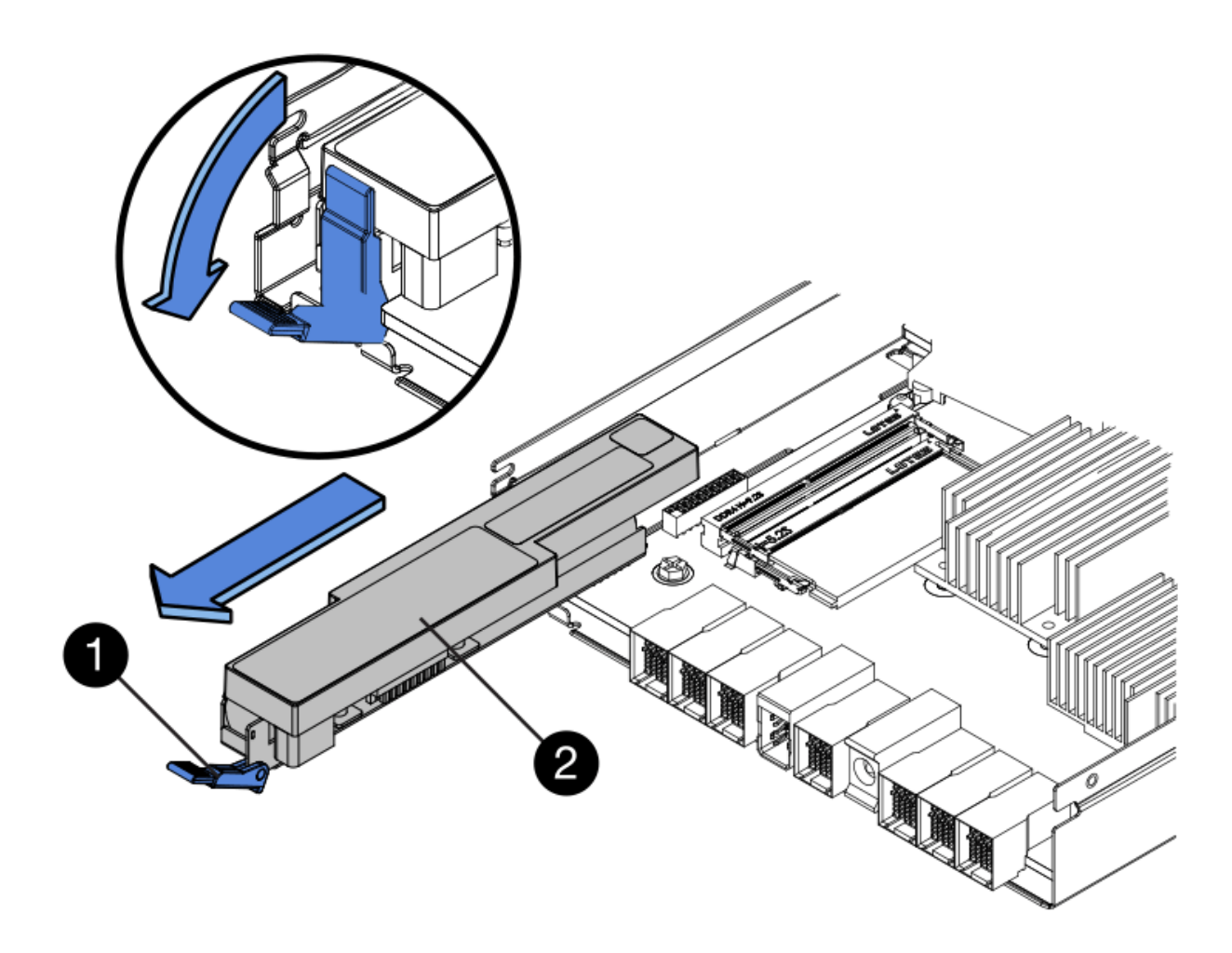

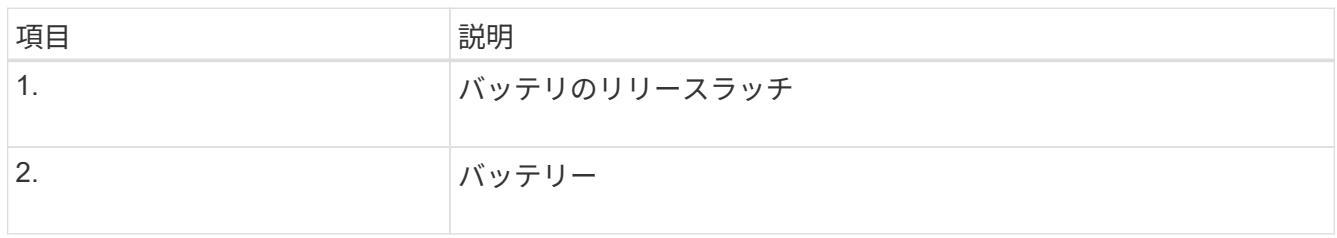

- 4. バッテリを持ち上げながらスライドし、コントローラから引き出します。
- 5. 交換用コントローラのカバーを取り外します。
- 6. バッテリのスロットが手前になるよう交換用コントローラの向きを変えます。
- 7. バッテリを少し下に傾けながらコントローラに挿入します。

バッテリ前部の金属製のフランジをコントローラ下部のスロットに挿入し、バッテリの上部がコントロー ラの左側にある小さな位置決めピンの下にくるまでスライドする必要があります。

8. バッテリラッチを上に動かしてバッテリを固定します。

カチッという音がしてラッチが固定されると、ラッチの下部がシャーシの金属製のスロットに収まりま

9. コントローラを裏返し、バッテリが正しく取り付けられていることを確認します。

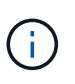

\* ハードウェアの破損の可能性 \* - バッテリ前部の金属製のフランジがコントローラのスロ ットにしっかりと挿入されている必要があります( 1 つ目の図)。バッテリが正しく取り 付けられていないと( 2 つ目の図)、金属製のフランジがコントローラボードに接触し、 破損の原因となる可能性があります。

◦ 正解**—**バッテリの金属製のフランジがコントローラのスロットに完全に挿入されています

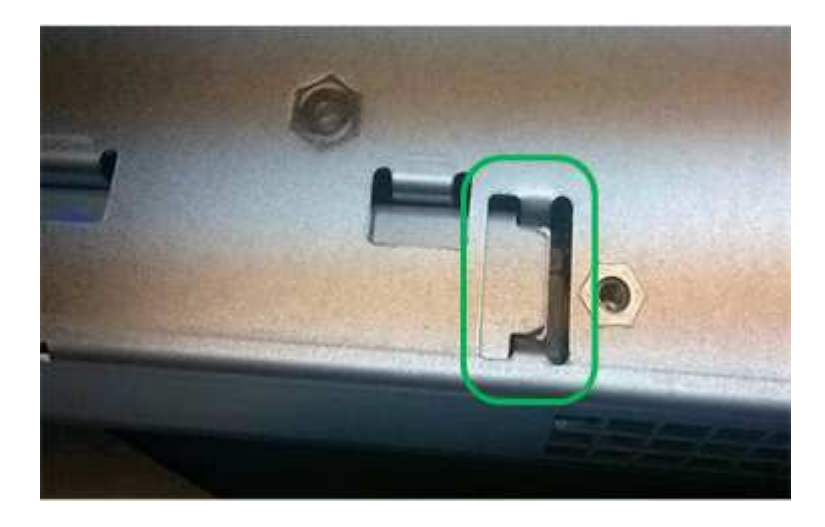

◦ \* 不正解 — バッテリの金属製のフランジがコントローラのスロットに挿入されていません \*

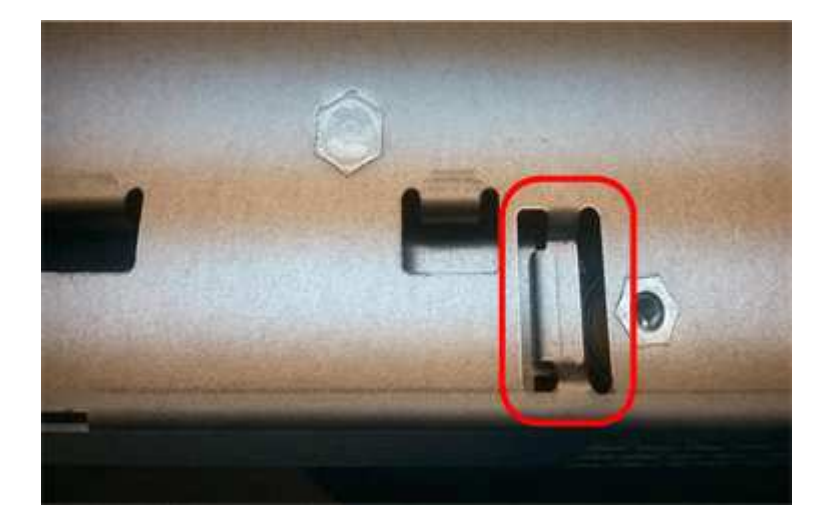

10. コントローラカバーを取り付けます。

手順**5**:**HIC**を新しいコントローラに移動(必要な場合)

障害が発生したコントローラにホストインターフェイスカード(HIC)が搭載されている場合は、障害が発生 したコントローラから交換用コントローラにHICを移動します。

E2800Bコントローラにのみ、別のHICを使用します。HICはメインコントローラボードにマウントされ、2つ のSPFコネクタが含まれています。

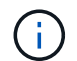

この手順 の図は2ポートHICを示しています。コントローラのHICのポート数は異なる場合があ ります。

#### **E2800A**

E2800AコントローラにはHICは搭載されていません。

E2800Aコントローラカバーを交換し、に進みます。 手順6:コントローラを交換する

#### **E2800B**

障害が発生したE2800Bコントローラから交換用コントローラにHICを移動します。

#### 手順

1. HICからSFPをすべて取り外します。

2. コントローラにHICカバーを固定しているネジをNo.1プラスドライバを使用して外します。

ネジは 4 本あります。 1 本は上部に、もう 1 本は側面に、 2 本は前面にあります。

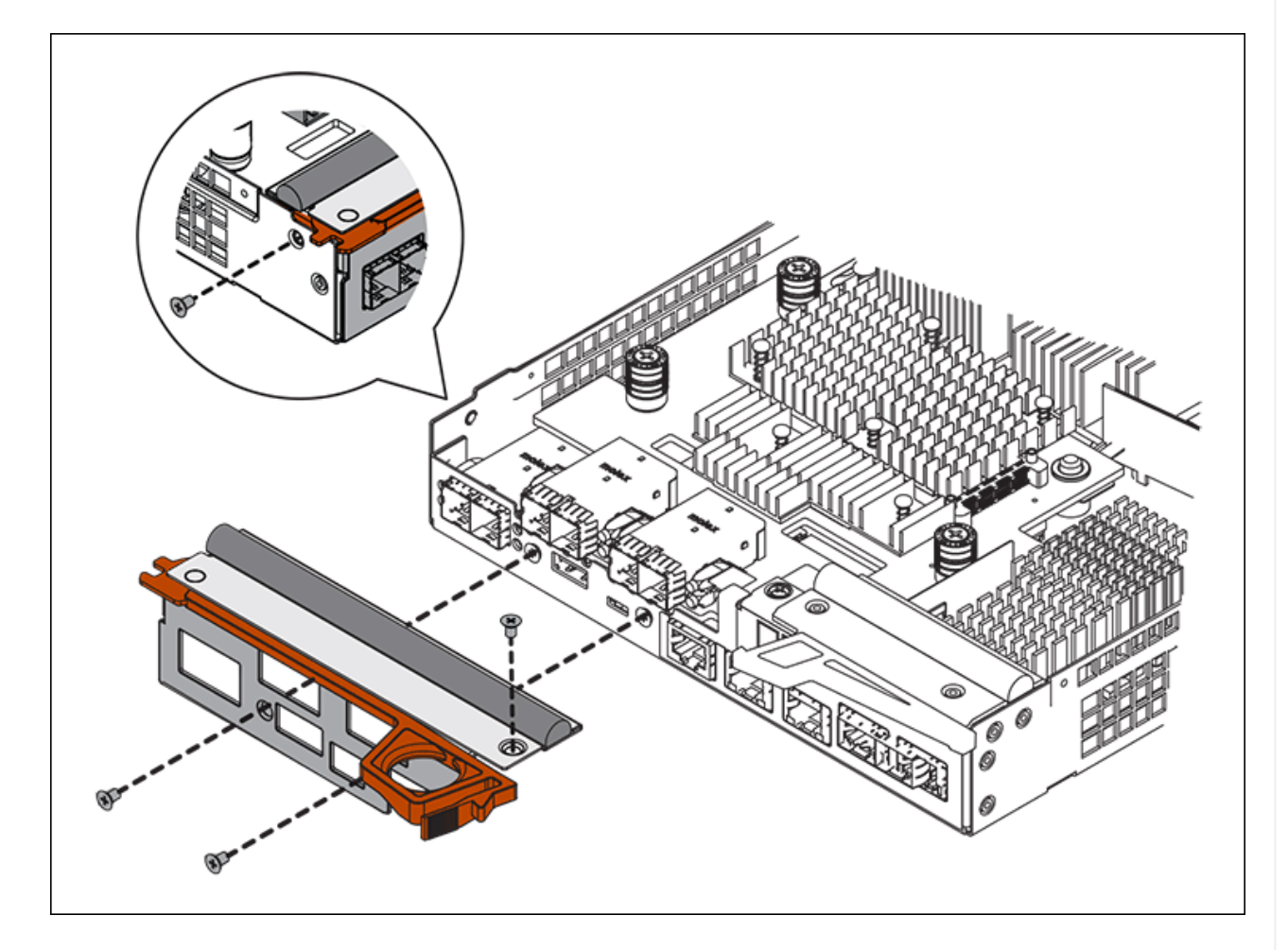

- 3. HIC カバーを取り外します。
- 4. コントローラカードに HIC を固定している 3 本の取り付けネジを手またはプラスドライバで緩めま す。
- 5. HIC を持ち上げながら後方にスライドし、コントローラカードから慎重に外します。

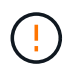

HIC の底面やコントローラカードの表面のコンポーネントをこすったりぶつけたりし ないように注意してください。

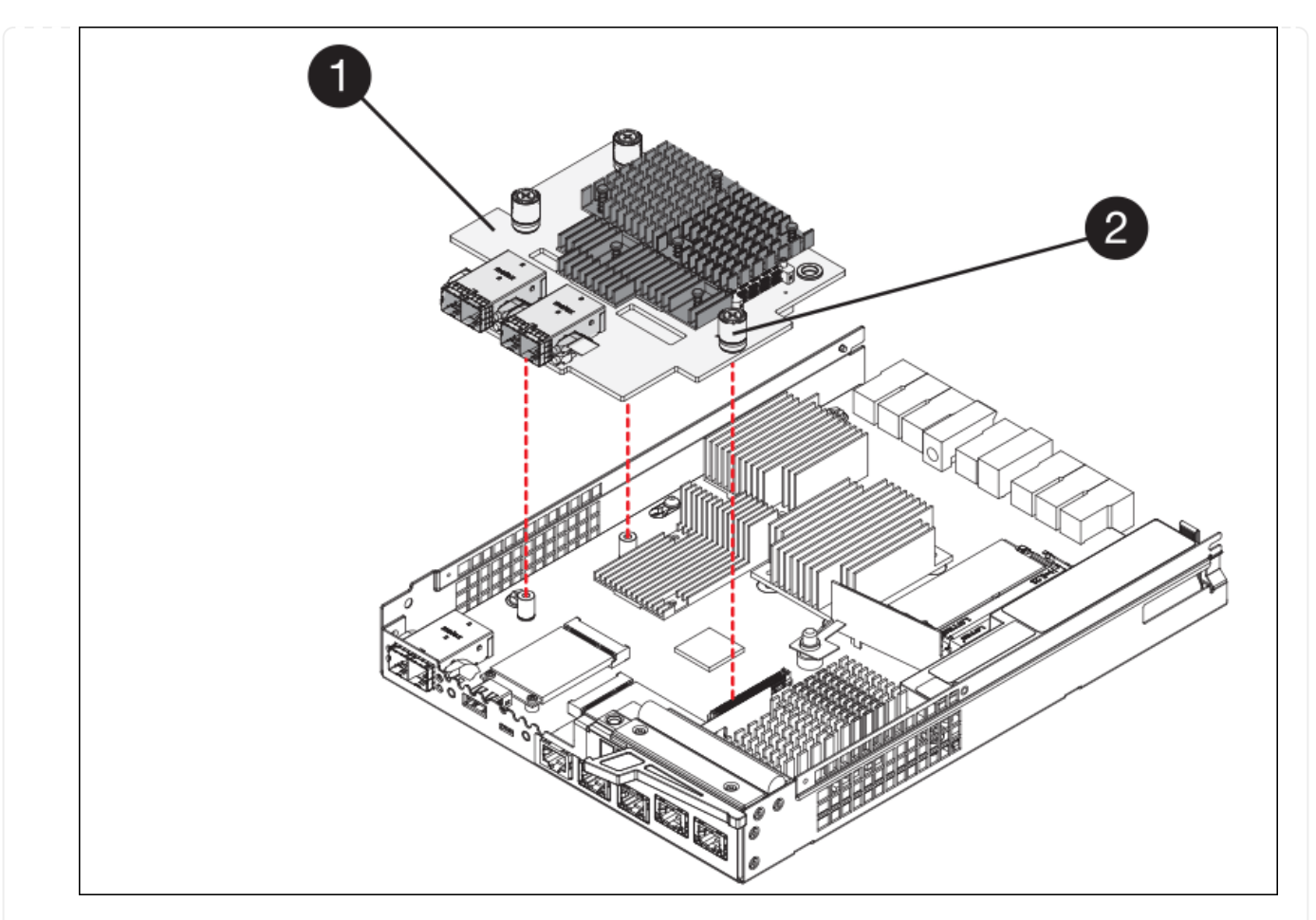

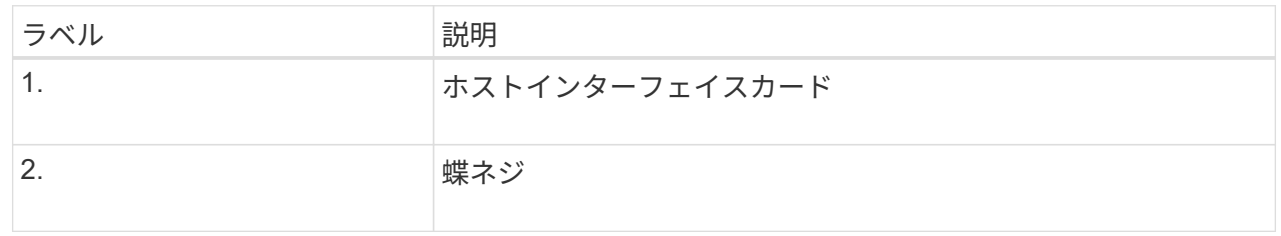

- 6. HIC を静電気防止処置を施した場所に置きます。
- 7. 交換用コントローラにブランクカバーを固定している4本のネジをNo.1プラスドライバを使用して外 し、カバーを取り外します。
- 8. HICの3本の取り付けネジを交換用コントローラの対応する穴に合わせ、HICの底面のコネクタをコン トローラカードのHICインターフェイスコネクタに合わせます。

HIC の底面やコントローラカードの表面のコンポーネントをこすったりぶつけたりしないように注意 してください。

9. HIC を所定の位置に慎重に置き、 HIC をそっと押して HIC コネクタを固定します。

 $\left(\begin{array}{c} 1 \end{array}\right)$ 

機器の破損の可能性- HICと取り付けネジの間にあるコントローラLEDの金色のリボン コネクタを挟まないように注意してください。

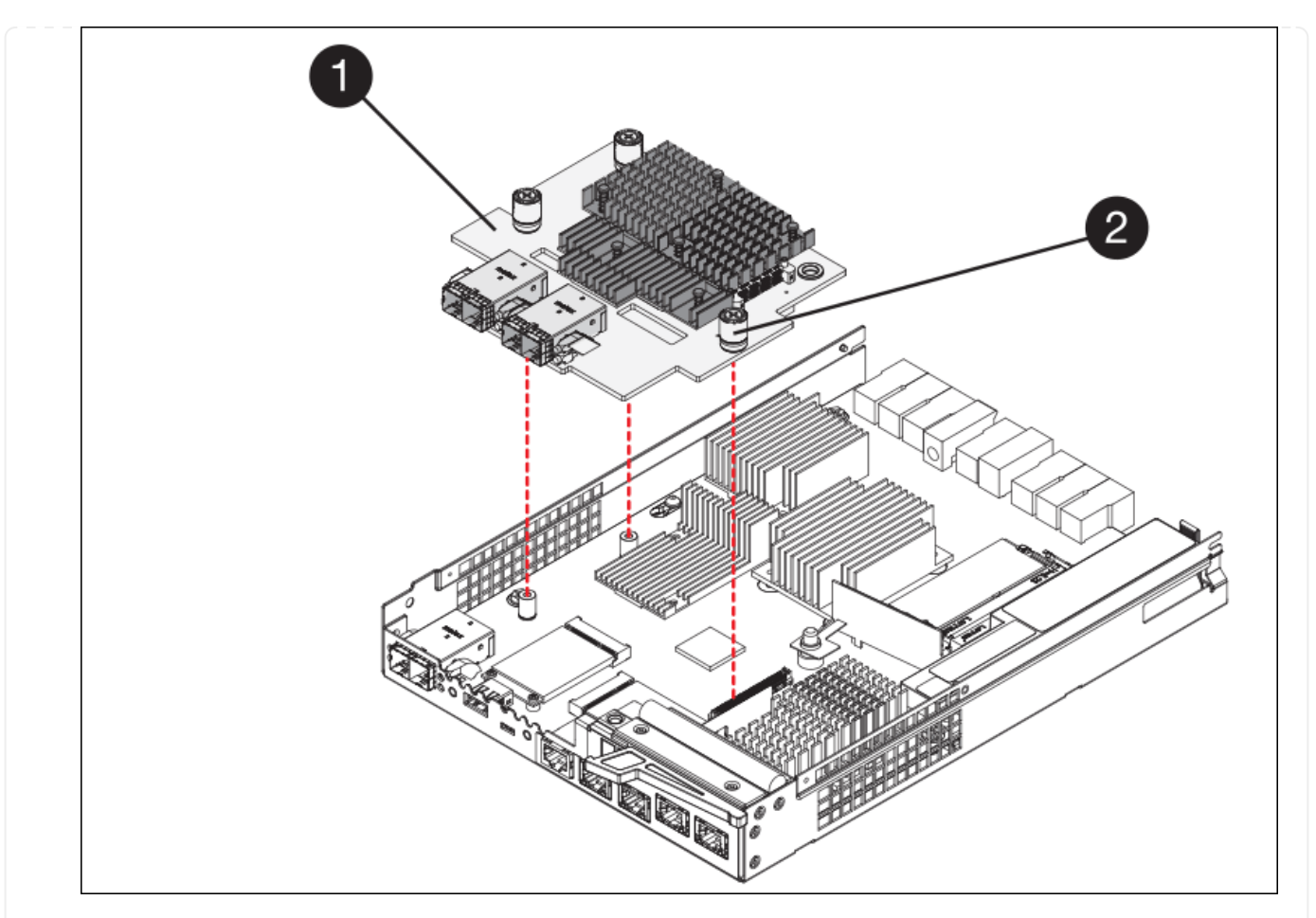

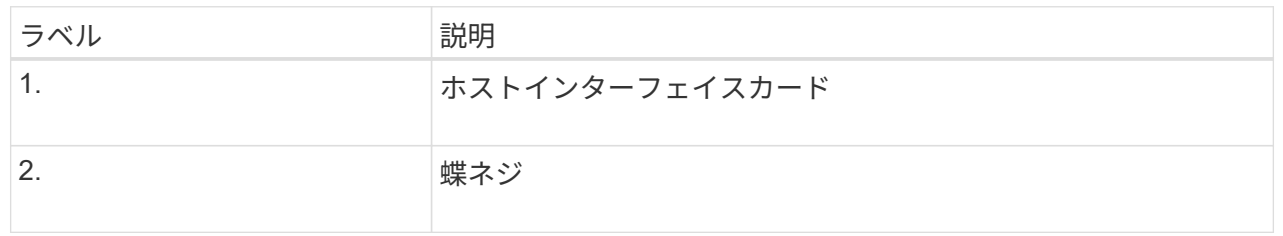

10. HIC の取り付けネジを手で締めます。

ネジを締めすぎてしまう可能性があるため、ドライバは使用しないでください。

11. 元のコントローラから取り外したHICカバーを新しいコントローラに取り付け、No.1プラスドライバ を使用して4本のネジで固定します。

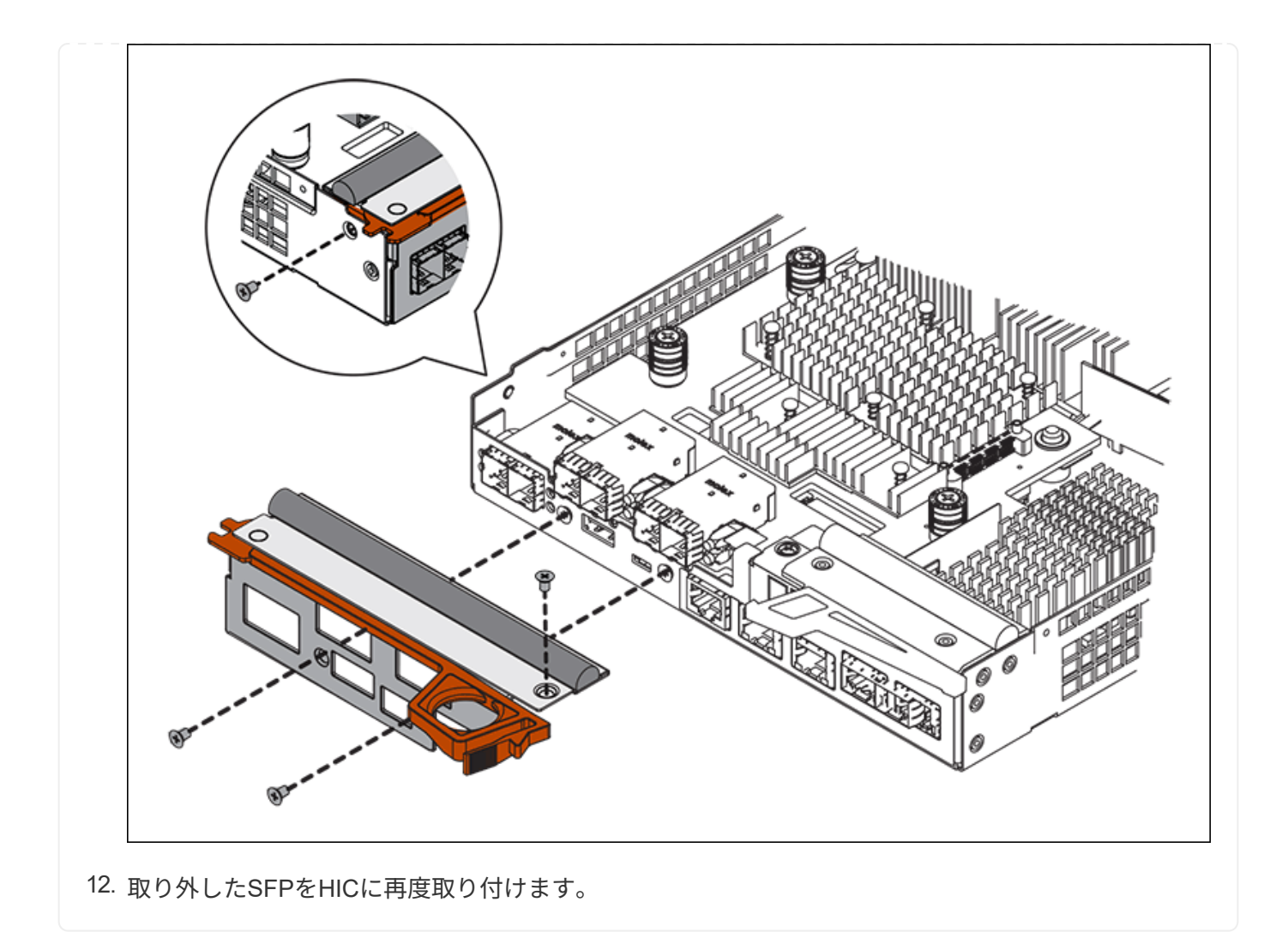

### 手順**6**:コントローラを交換する

交換用コントローラを設置し、コントローラがグリッドに再参加したことを確認します。

#### 手順

- 1. 交換用コントローラをアプライアンスに取り付けます。
	- a. 取り外し可能なカバーが下になるようにコントローラを裏返します。
	- b. カムハンドルを開いた状態でコントローラをスライドし、アプライアンスに最後まで挿入します。
	- c. カムハンドルを左側に動かして、コントローラを所定の位置にロックします。
	- d. ケーブルと SFP を交換します。
	- e. コントローラシェルフの電源をオンにします。
	- f. E2800 コントローラがリブートするまで待ちます。デジタル表示ディスプレイの状態がになっている ことを確認します 99。
	- g. 交換用コントローラに IP アドレスを割り当てる方法を決定します。

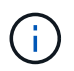

交換用コントローラに IP アドレスを割り当てる手順は、管理ポート 1 を接続したネッ トワークに DHCP サーバがあるかどうか、またすべてのドライブがセキュリティ保護 されているかどうかによって異なります。

管理ポート 1 が DHCP サーバがあるネットワークに接続されている場合は、新しいコントローラの IP ア ドレスが DHCP サーバから取得されます。この値は、元のコントローラの IP アドレスと異なる場合があ ります。

- 2. アプライアンスで使用されるドライブがセキュリティ保護されている場合は、 E2800 コントローラの交 換用手順 の手順に従ってドライブセキュリティキーをインポートします。
- 3. アプライアンスを通常の動作モードに戻します。StorageGRID アプライアンス・インストーラから、 **Advanced**>\* Reboot Controller\* を選択し、 \* Reboot into StorageGRID \* を選択します。

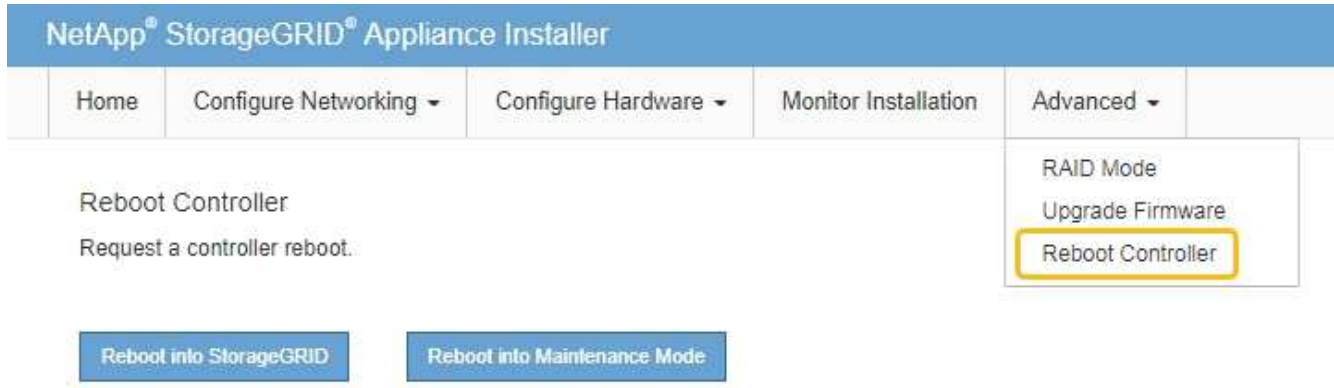

4. リブート中に、ノードのステータスを監視して、ノードが再びグリッドに参加したタイミングを確認しま す。

アプライアンスがリブートし、グリッドに再度参加します。この処理には最大 20 分かかることがありま す。

5. リブートが完了し、ノードが再びグリッドに参加したことを確認します。Grid Managerで、[Nodes]ペー ジのステータスが[Normal](緑のチェックマークアイコン)になっていることを確認します ♥ (ノード 名の左側)に表示されます。これは、アクティブなアラートがなく、ノードがグリッドに接続されている ことを示します。

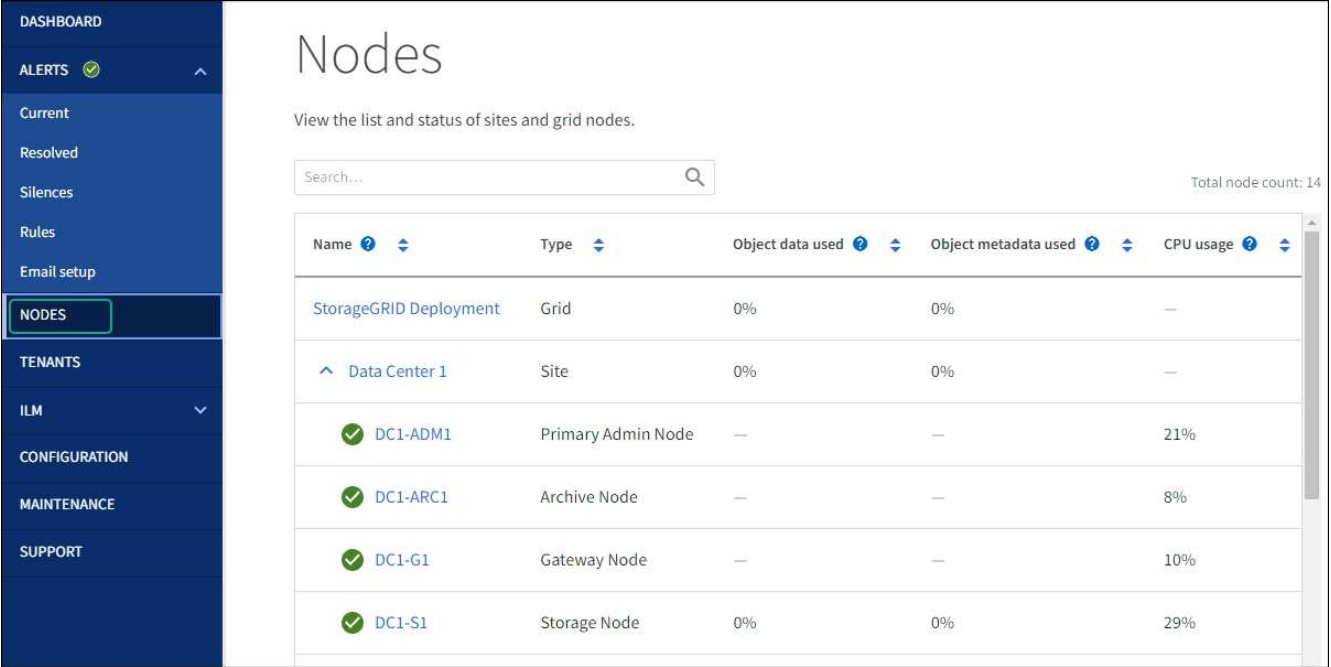

6. SANtricity System Manager で、新しいコントローラのステータスが「 Optimal 」であることを確認し、 サポートデータを収集します。

部品の交換後、障害のある部品は、キットに付属する RMA 指示書に従ってネットアップに返却してくださ い。を参照してください ["](https://mysupport.netapp.com/site/info/rma)[パーツの](https://mysupport.netapp.com/site/info/rma)[返品](https://mysupport.netapp.com/site/info/rma)[と交換](https://mysupport.netapp.com/site/info/rma)["](https://mysupport.netapp.com/site/info/rma) 詳細については、を参照してください。

#### 関連情報

["NetApp E](http://mysupport.netapp.com/info/web/ECMP1658252.html) [シリーズシステムのドキュメントのサイト](http://mysupport.netapp.com/info/web/ECMP1658252.html)["](http://mysupport.netapp.com/info/web/ECMP1658252.html)

## <span id="page-14-0"></span>**E5700SG**コンピューティングコントローラの交換

E5700SG コントローラが適切に機能しない場合や障害が発生した場合は、交換が必要と なることがあります。

作業を開始する前に

- 交換するコントローラと同じパーツ番号の交換用コントローラを用意しておきます。
- 障害が発生した E5700 コントローラを交換するための E シリーズの手順書をダウンロードしておきま す。

G)

E シリーズの手順書は、特定の手順の詳細を知る必要がある場合のみ参照してくださ い。StorageGRID アプライアンスのコントローラを交換する際は、Eシリーズの手順書を 参考にしないでください。手順が異なります。たとえば、 E5700 コントローラ向けの E シ リーズの手順書では、障害が発生したコントローラからバッテリとホストインターフェイ スカード( HIC )を取り外して交換用コントローラに取り付ける方法が説明されていま す。この手順はE5700SGコントローラには適用されません。

• コントローラに接続する各ケーブルを識別するためのラベルを用意しておきます。

このタスクについて

コントローラを交換すると、アプライアンスストレージノードにアクセスできなくなります。E5700SG コン

トローラが動作している場合は、この手順 の起動時に通常の方法でシャットダウンを実行してください。

StorageGRID ソフトウェアをインストールする前にコントローラを交換すると、この手順 の完 了後すぐに StorageGRID アプライアンスインストーラにアクセスできない場合がありま す。StorageGRID アプライアンスインストーラには、アプライアンスと同じサブネット上の他 のホストからはアクセスできますが、他のサブネット上のホストからはアクセスできません。 この状態は 15 分以内に(元のコントローラのいずれかの ARP キャッシュエントリがタイムア ウトした時点で)自動的に解消されます。あるいは、古い ARP キャッシュエントリをローカル ルータまたはゲートウェイから手動でパージすれば、すぐにこの状態を解消できます。

手順

 $\left(\begin{smallmatrix} 1\\ 1\end{smallmatrix}\right)$ 

- 1. E5700SGコントローラをシャットダウンします。
	- a. グリッドノードにログインします。
		- i. 次のコマンドを入力します。 ssh admin@*grid\_node\_IP*
		- ii. に記載されているパスワードを入力します Passwords.txt ファイル。
		- iii. 次のコマンドを入力してrootに切り替えます。 su -
		- iv. に記載されているパスワードを入力します Passwords.txt ファイル。

rootとしてログインすると、プロンプトがから変わります \$ 終了: #。

- b. E5700SGコントローラのをシャットダウンしてください:+ **shutdown -h now**
- c. キャッシュメモリ内のデータがドライブに書き込まれるまで待ちます。

キャッシュされたデータをドライブに書き込む必要がある場合は、 E2800 コントローラの背面にある 緑のキャッシュアクティブ LED が点灯します。この LED が消灯するまで待つ必要があります。

#### 2. 電源をオフにします。

- a. SANtricity システムマネージャのホームページで、「 \* 進行中の処理を表示」を選択します。
- b. すべての処理が完了したことを確認します。
- c. アプライアンスの両方の電源スイッチをオフにします。
- d. すべての LED が消灯するまで待ちます。
- 3. コントローラに接続されている StorageGRID ネットワークが DHCP サーバを使用している場合は、次の 作業を行い
	- a. 交換用コントローラのポートの MAC アドレス(コントローラのラベルに記載)を書き留めます。
	- b. ネットワーク管理者に元のコントローラの IP アドレス設定を更新するよう依頼して、交換用コントロ ーラの MAC アドレスを反映させます。

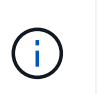

交換用コントローラに電源を投入する前に、元のコントローラの IP アドレスが更新さ れたことを確認する必要があります。そうしないと、コントローラのブート時に新しい DHCP IP アドレスが取得されて、 StorageGRID に再接続できなくなることがありま す。この手順では、コントローラに接続されているすべての StorageGRID ネットワー クを環境 接続します。

4. コントローラをアプライアンスから取り外します。

a. ESD リストバンドを装着するか、静電気防止処置を施します。

b. ケーブルにラベルを付け、ケーブルと SFP を外します。

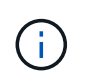

パフォーマンスの低下を防ぐため、ケーブルをねじったり、折り曲げたり、挟んだり、 踏んだりしないでください。

- c. カムハンドルのラッチを押してコントローラをアプライアンスから外し、カムハンドルを右側に開き ます。
- d. 両手でカムハンドルをつかみ、コントローラをスライドしてアプライアンスから引き出します。

 $\left( \begin{array}{c} 1 \end{array} \right)$ コントローラは重いので、必ず両手で支えながら作業してください。

- 5. 交換用コントローラをアプライアンスに取り付けます。
	- a. 取り外し可能なカバーが下になるようにコントローラを裏返します。
	- b. カムハンドルを開いた状態でコントローラをスライドし、アプライアンスに最後まで挿入します。
	- c. カムハンドルを左側に動かして、コントローラを所定の位置にロックします。
	- d. ケーブルと SFP を交換します。
- 6. アプライアンスの電源を入れ、コントローラの LED とデジタル表示ディスプレイを監視します。

コントローラが正常にブートされると、デジタル表示ディスプレイに次のコードが表示されます。

◦ E2800シリーズコントローラ:

最後の状態はです 99。

◦ E5700SG コントローラ:

最後の状態はです HA。

7. アプライアンスストレージノードが Grid Manager に表示され、アラームが表示されていないことを確認 します。

部品の交換後、障害のある部品は、キットに付属する RMA 指示書に従ってネットアップに返却してくださ い。を参照してください ["](https://mysupport.netapp.com/site/info/rma)[パーツの](https://mysupport.netapp.com/site/info/rma)[返品](https://mysupport.netapp.com/site/info/rma)[と交換](https://mysupport.netapp.com/site/info/rma)["](https://mysupport.netapp.com/site/info/rma) 詳細については、を参照してください。

#### 関連情報

["NetApp E](http://mysupport.netapp.com/info/web/ECMP1658252.html) [シリーズシステムのドキュメントのサイト](http://mysupport.netapp.com/info/web/ECMP1658252.html)["](http://mysupport.netapp.com/info/web/ECMP1658252.html)

### <span id="page-16-0"></span>他のハードウェアコンポーネントを交換します

StorageGRID アプライアンスのコントローラバッテリ、ドライブ、ファン、または電源 装置の交換が必要になることがあります。

作業を開始する前に

• E シリーズハードウェアの交換用手順 を用意しておきます。

• アプライアンスは次のようになりました ["](https://docs.netapp.com/ja-jp/storagegrid-117/maintain/placing-appliance-into-maintenance-mode.html)[メンテナンスモードに切り](https://docs.netapp.com/ja-jp/storagegrid-117/maintain/placing-appliance-into-maintenance-mode.html)[替](https://docs.netapp.com/ja-jp/storagegrid-117/maintain/placing-appliance-into-maintenance-mode.html)[えられます](https://docs.netapp.com/ja-jp/storagegrid-117/maintain/placing-appliance-into-maintenance-mode.html)["](https://docs.netapp.com/ja-jp/storagegrid-117/maintain/placing-appliance-into-maintenance-mode.html) コンポーネントの交換 用手順 でアプライアンスをシャットダウンする必要がある場合。

このタスクについて

E2800 コントローラのバッテリを交換する場合は、 E2800 コントローラの交換手順の説明を参照してくださ い。これらの手順では、アプライアンスからのコントローラの取り外し、コントローラからのバッテリの取り 外し、バッテリの取り付け、およびコントローラの交換の方法について説明します。

アプライアンスのドライブ、電源 / ファンキャニスター、ファンキャニスター、電源キャニスター、またはド ライブドロワーを交換する場合は、 E2800 ハードウェアのメンテナンスに関する E シリーズの手順書を参照 してください。

#### **SG5712** コンポーネントの交換手順

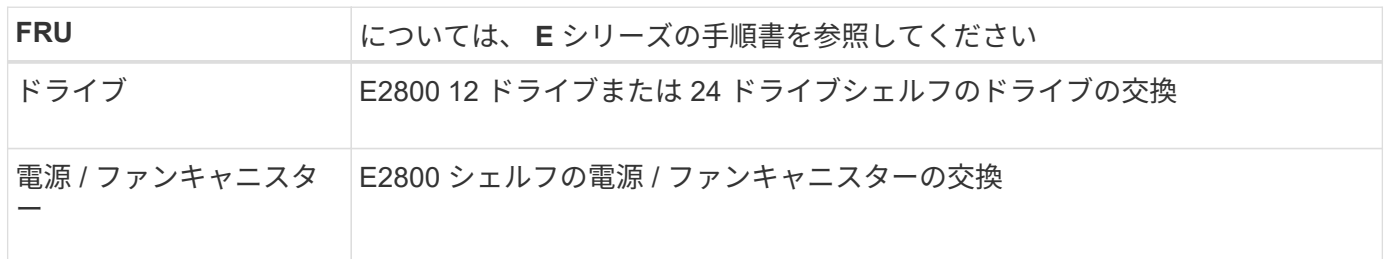

### **SG5760** のコンポーネントの交換手順

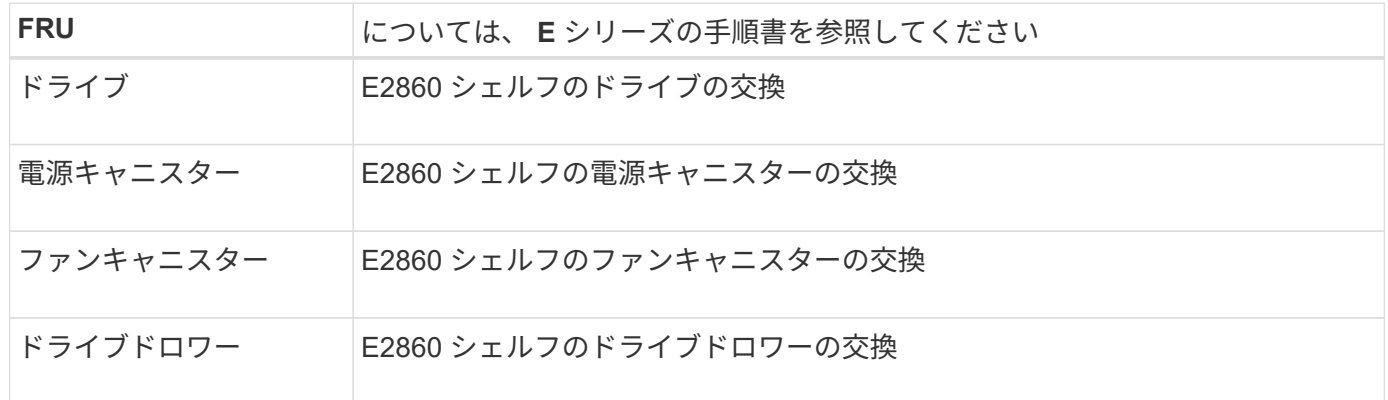

#### 関連情報

["E2800](#page-2-1) [コントローラを交換](#page-2-1)["](#page-2-1)

["NetApp E](http://mysupport.netapp.com/info/web/ECMP1658252.html) [シリーズシステムのドキュメントのサイト](http://mysupport.netapp.com/info/web/ECMP1658252.html)["](http://mysupport.netapp.com/info/web/ECMP1658252.html)

Copyright © 2024 NetApp, Inc. All Rights Reserved. Printed in the U.S.このドキュメントは著作権によって保 護されています。著作権所有者の書面による事前承諾がある場合を除き、画像媒体、電子媒体、および写真複 写、記録媒体、テープ媒体、電子検索システムへの組み込みを含む機械媒体など、いかなる形式および方法に よる複製も禁止します。

ネットアップの著作物から派生したソフトウェアは、次に示す使用許諾条項および免責条項の対象となりま す。

このソフトウェアは、ネットアップによって「現状のまま」提供されています。ネットアップは明示的な保 証、または商品性および特定目的に対する適合性の暗示的保証を含み、かつこれに限定されないいかなる暗示 的な保証も行いません。ネットアップは、代替品または代替サービスの調達、使用不能、データ損失、利益損 失、業務中断を含み、かつこれに限定されない、このソフトウェアの使用により生じたすべての直接的損害、 間接的損害、偶発的損害、特別損害、懲罰的損害、必然的損害の発生に対して、損失の発生の可能性が通知さ れていたとしても、その発生理由、根拠とする責任論、契約の有無、厳格責任、不法行為(過失またはそうで ない場合を含む)にかかわらず、一切の責任を負いません。

ネットアップは、ここに記載されているすべての製品に対する変更を随時、予告なく行う権利を保有します。 ネットアップによる明示的な書面による合意がある場合を除き、ここに記載されている製品の使用により生じ る責任および義務に対して、ネットアップは責任を負いません。この製品の使用または購入は、ネットアップ の特許権、商標権、または他の知的所有権に基づくライセンスの供与とはみなされません。

このマニュアルに記載されている製品は、1つ以上の米国特許、その他の国の特許、および出願中の特許によ って保護されている場合があります。

権利の制限について:政府による使用、複製、開示は、DFARS 252.227-7013(2014年2月)およびFAR 5252.227-19(2007年12月)のRights in Technical Data -Noncommercial Items(技術データ - 非商用品目に関 する諸権利)条項の(b)(3)項、に規定された制限が適用されます。

本書に含まれるデータは商用製品および / または商用サービス(FAR 2.101の定義に基づく)に関係し、デー タの所有権はNetApp, Inc.にあります。本契約に基づき提供されるすべてのネットアップの技術データおよび コンピュータ ソフトウェアは、商用目的であり、私費のみで開発されたものです。米国政府は本データに対 し、非独占的かつ移転およびサブライセンス不可で、全世界を対象とする取り消し不能の制限付き使用権を有 し、本データの提供の根拠となった米国政府契約に関連し、当該契約の裏付けとする場合にのみ本データを使 用できます。前述の場合を除き、NetApp, Inc.の書面による許可を事前に得ることなく、本データを使用、開 示、転載、改変するほか、上演または展示することはできません。国防総省にかかる米国政府のデータ使用権 については、DFARS 252.227-7015(b)項(2014年2月)で定められた権利のみが認められます。

#### 商標に関する情報

NetApp、NetAppのロゴ、<http://www.netapp.com/TM>に記載されているマークは、NetApp, Inc.の商標です。そ の他の会社名と製品名は、それを所有する各社の商標である場合があります。